# 11. パスワードの管理

# 概要

お客さまのパスワード(ログインパスワード、確認用パスワード)の変更手順などについて説明します。 ご自身の状況にあわせて手順をご確認ください。

パスワードは管理メニューから各種操作を行うことができます。

### ▼ログインパスワード・確認用パスワード

### ■ご自身のパスワードを変更したい 「利用者管理」からご自身のパスワードを変更してください。>>>> P.123 参照

パスワードの変更には、現在利用されているパスワードを入力する必要があります。

#### ■パスワードが利用停止になってしまった

マスターユーザ、または管理者ユーザへ利用停止の解除を依頼してください。>>>>> P.125 参照 併せて、パスワードの変更も依頼してください。>>>>> P.127 参照 パスワード変更後にログインを行うと「パスワード強制変更」画面が表示されますので、ご自身が利 用されるパスワードに変更してください。>>>>> P.131 参照 ご自身以外にマスターユーザ、または管理者ユーザがいない場合は、お取引店または当金庫サポート デスクまでご連絡ください。

. . . . . . . . . . . . . . . .

#### ■パスワードを失念してしまった

マスターユーザ、または管理者ユーザへパスワードの変更を依頼してください。>>>>> P.127 参照 パスワード変更後にログインを行うと「パスワード強制変更」画面が表示されますので、ご自身が利 用されるパスワードに変更してください。>>>>> P.131 参照 ご自身以外にマスターユーザ、または管理者ユーザがいない場合は、お取引店または当金庫サポート デスクまでご連絡ください。

í 

#### ■ログインしたら「パスワード強制変更」画面が表示された

マスターユーザ、または管理者ユーザが登録したパスワードから、ご自身が利用されるパスワードへ 変更してください。>>>>> P.131 参照

パスワードの変更には、マスターユーザ、または管理者ユーザから連絡されたパスワードを入力する 必要があります。

#### ■パスワードの有効期限が切れてしまった

ログインを行うと「パスワード期限切れ」画面が表示されます。>>>>> P.132 参照 パスワードの変更には、現在利用されているパスワードを入力する必要があります。

### ■マスターユーザ、および管理者ユーザがすべて利用停止になってしまった

お取引店または当金庫サポートデスクまでご連絡ください。

### ▼ワンタイムパスワード

### ■ワンタイムパスワードが利用停止になってしまった

マスターユーザ、または管理者ユーザへ利用停止の解除を依頼してください。>>>> P.134 参照

ご自身以外にマスターユーザ、または管理者ユーザがいない場合は、お取引店または当金庫サポート デスクまでご連絡ください。

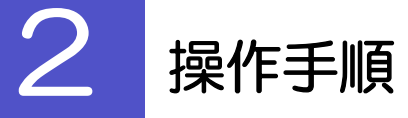

ſ

# 2.1 ご自身のパスワード変更

ご自身のログインパスワード、および確認用パスワードを変更することができます。

# 2.1.1 だいしん外為Webサービストップページにて、[管理] > [利用者管理] > [パスワード変更] を選択します。

# 2.1.2 ログインパスワード、確認用パスワードを変更し、[実 行] を押します。

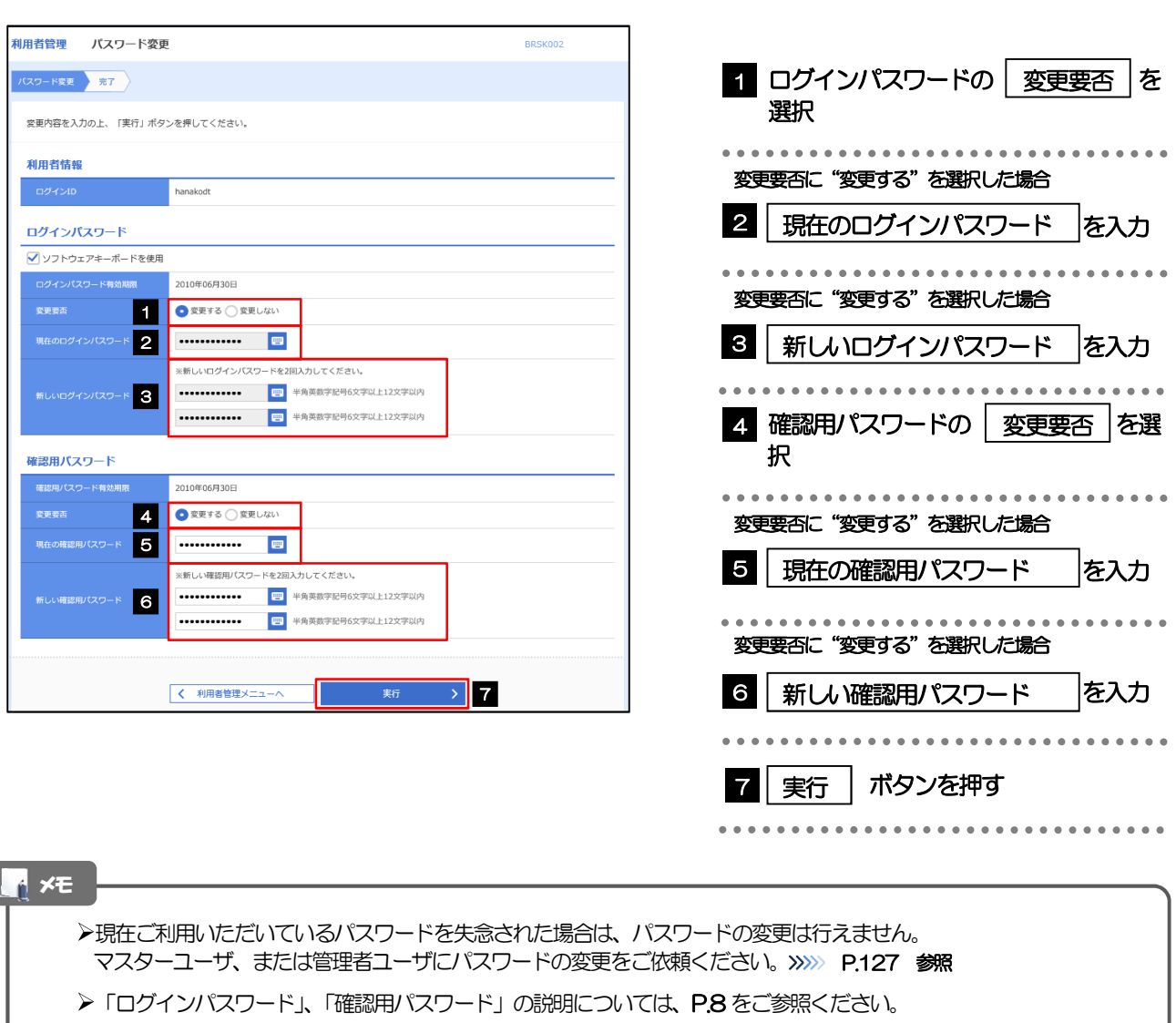

# 2.1.3 ご自身のパスワードが変更されました。

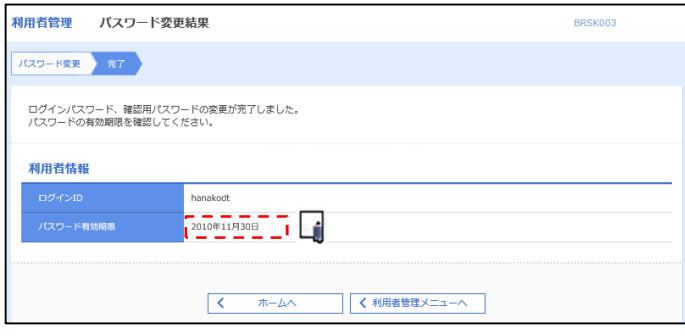

### パスワードの有効期限が過ぎる前に、パスワードの変更をご検討ください。 有効期限を過ぎてもパスワードを変更されていない場合、ログインした際に「パスワード有効期限切れ画面」が表示さ れます。>>>>> P.132 参照 メモ

# 2.2 パスワード利用停止の解除(マスターユーザ/管理者ユ ーザ)

マスターユーザ、または管理者ユーザは、パスワード利用停止になった他のユーザを解除(利用可能な状態 に)することができます。

# 2.2.1 だいしん外為Webサービストップページにて、[管理] >[利用者管理]>[利用者停止・解除]を選択します。

### 2.2.2 利用者停止・解除一覧画面で、利用停止状態を解除したい ユーザを選択し、[実行]を押します。

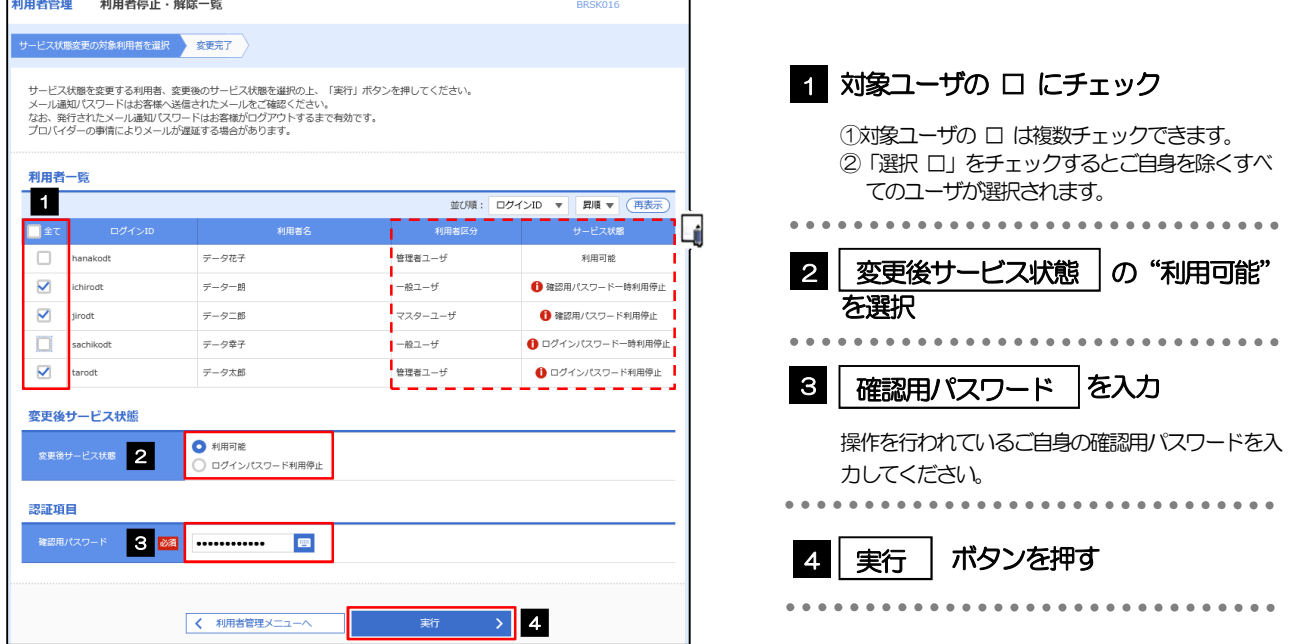

メモ

 $\Gamma$ 

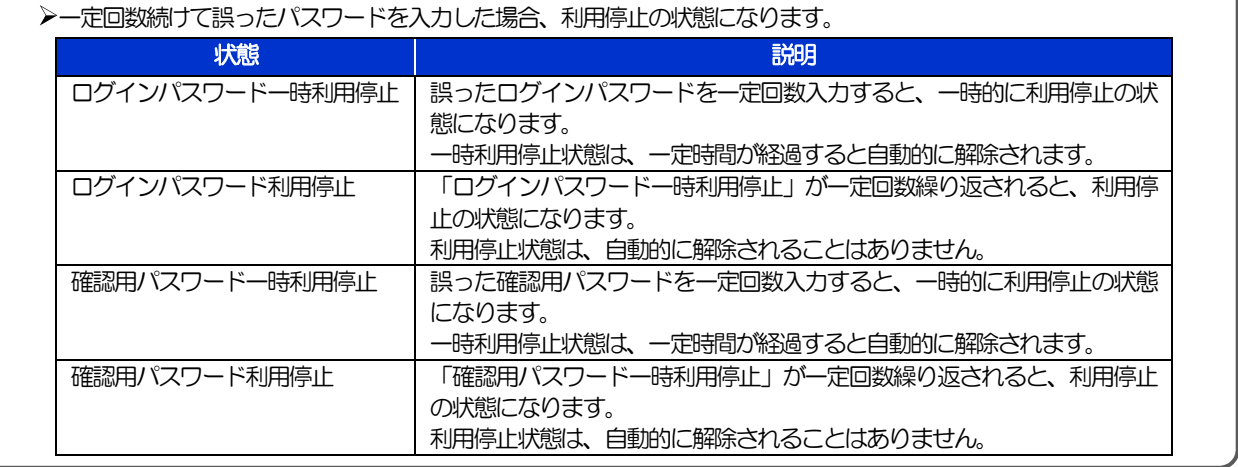

# 2.2.3 パスワード利用停止が解除されました。

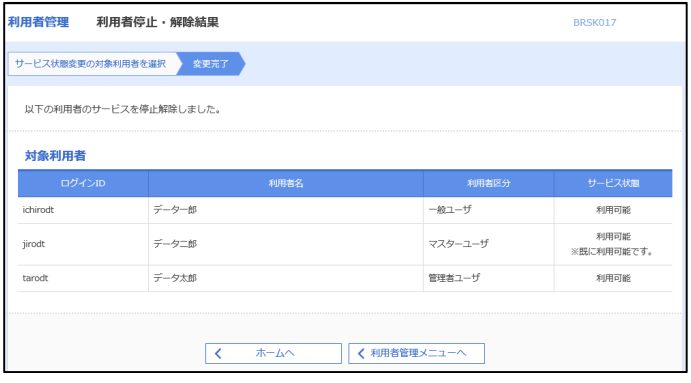

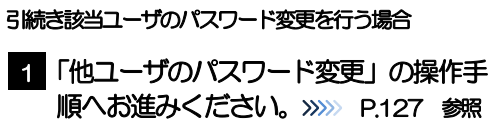

. . . . . . . . .

# 2.3 他ユーザのパスワード変更(マスターユーザ/管理者ユ ーザ)

マスターユーザ、または管理者ユーザは、他のユーザのログインパスワード、および確認用パスワードを変更 することができます。

2.3.1 だいしん外為Webサービストップページにて、[管理] >[利用者管理]>[利用者情報の管理]を選択します。

### 2.3.2 利用者一覧画面でパスワードを変更したいユーザを選択 し、 [変更]を押します。

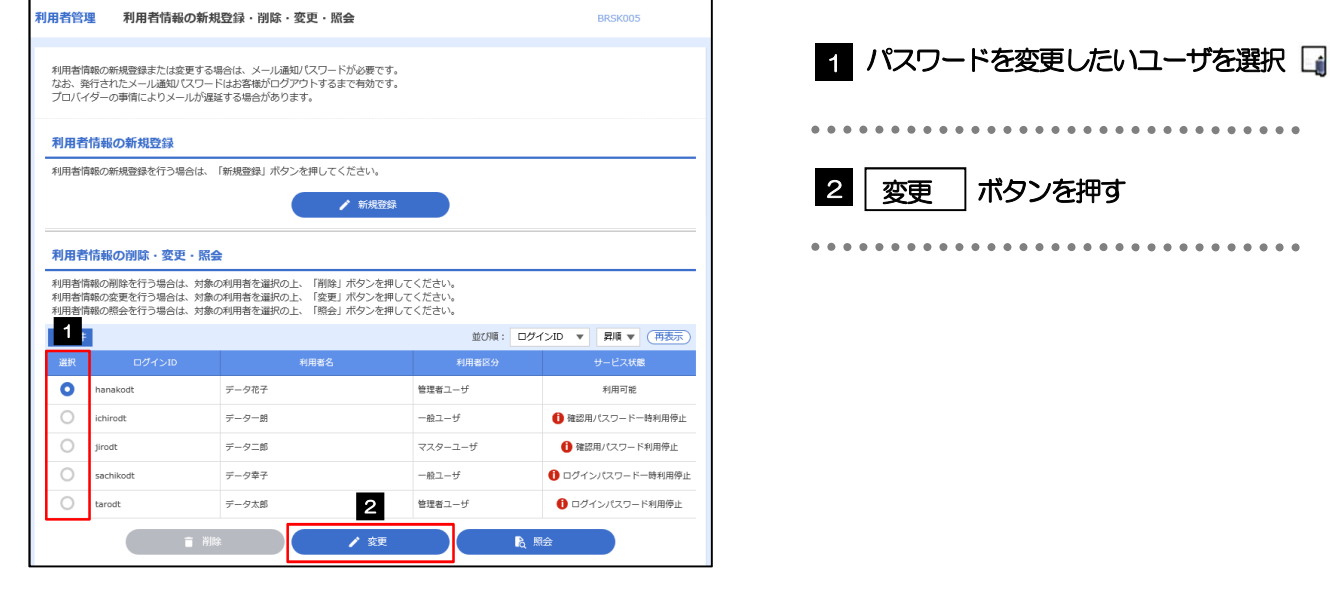

ご自身のユーザを選択されても、パスワードの変更はできません。 ·ご自身のパスワードを変更する >>>>> P.123 参照 メモ

# 2.3.3 ログインパスワード、または確認用パスワードを変更し、 [次へ]を押します。

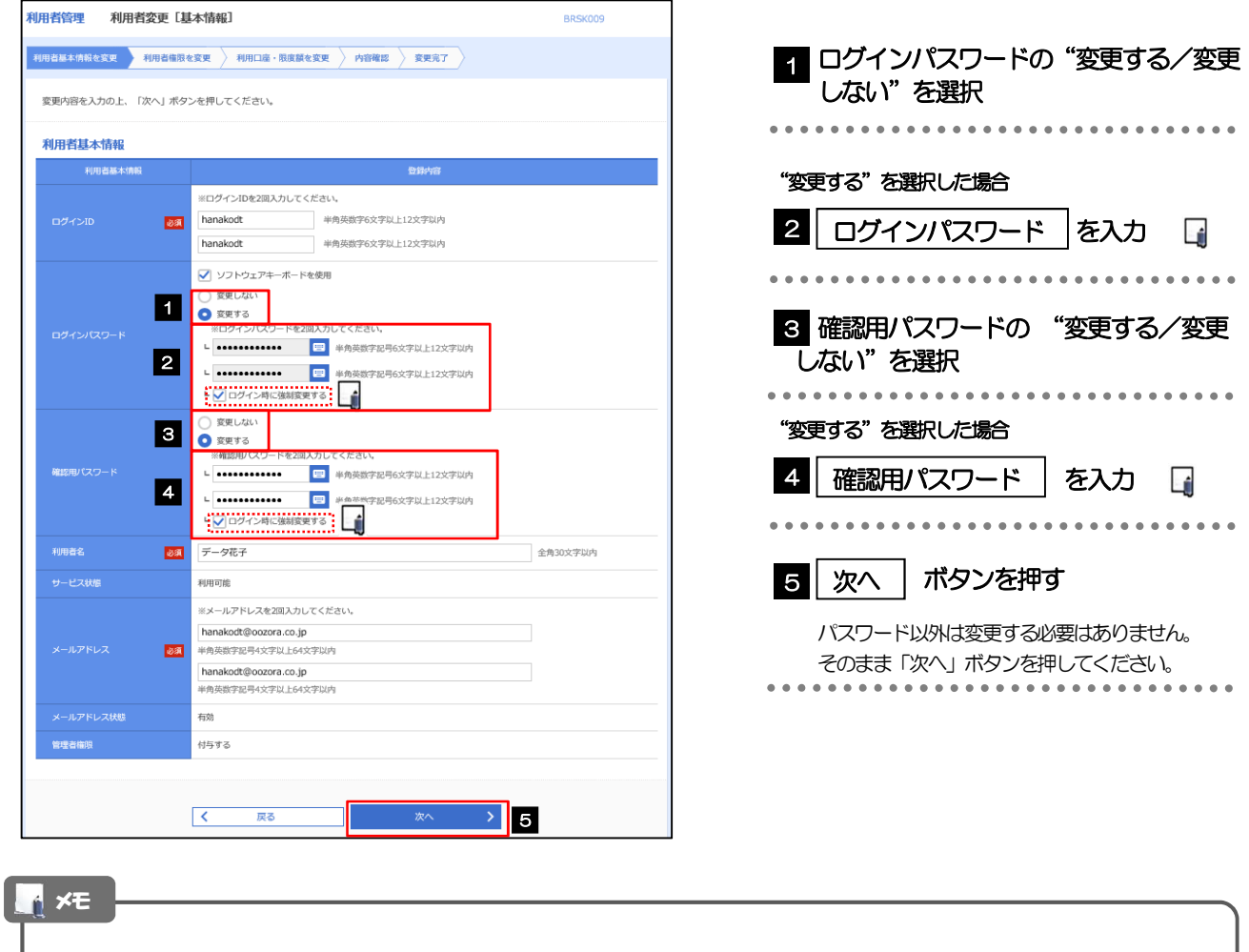

- 「ログイン時に強制変更する」にチェックした場合、パスワードを変更されたユーザが次回ログインした際に 「パスワード強制変更」画面が表示されます。>>>>> P.131 参照
- **> 「ログインパスワード」、「確認用パスワード」の説明については、P.8 をご参照ください。**

# 2.3.4 利用者変更[権限]画面を表示して、[次へ]を押します。

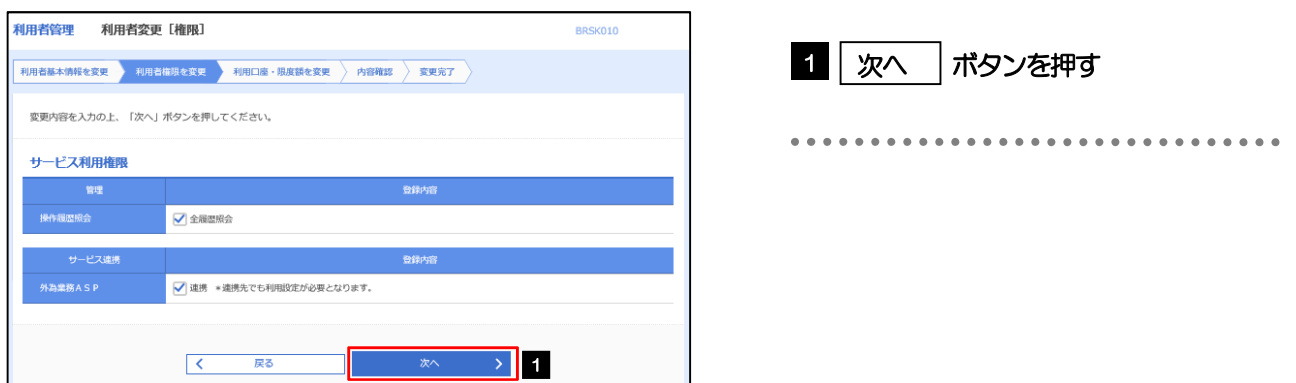

#### 2.3.5 利用者変更[口座]画面を表示して、[変更]を押します。 |<br>|利用者管理 | 利用者変更 [口座] BRSK011 1 | 変更 | ボタンを押す 利用者基本情報を変更 <mark>》 利用者権限を変更 <mark>→ 利用口座・限度額を変更 → 内容確認 → 変更完了</mark> →</mark> 変更内容を入力の上、「変更」ボタンを押してください。 利用可能口座 並び順:支店名 ▼ 昇順 ▼ (再表示) ■ 全て ていまく こうしん 文店名 スポーツ スポーツ おおい おおい 料用 しんじょう には、<br>その「国産番号」 - The Director のことを知られている。<br>そのことには、国産メモリーの「国産メモリ」 - 国産メモリーの「国産 □ 南山支店 (100) 音通 1234567 資金移動用口座  $(\mathbb{H})$ ......... . . . . . . . . . . . . . . . .  $\begin{array}{|c|c|} \hline \hspace{1.5cm} \pmb{\langle} & \overline{\mathbb{R}^3} \hspace{1.5cm} & \end{array}$ **文更 > 1** 2.3.6 変更内容を確認し、[実行]を押します。 BRSK012 利用者基本情報を変更 <mark>利用者権限を変更 利用口座・限度額を変更 内容存認 変更完了</mark> 1 | 確認用パスワード | を入力 以下の内容で利用者情報を登録します。<br>内容を確認の上、「実行」ボタンを押してください。<br>変更する内容は<mark>太字</mark>で表示されています。 ••• 操作を行われているご自身の確認用パスワードを入 力してください。 利用者其木情報 2 実行 ポタンを押す 2 実行 hanakodt nanakout<br>- - - - - - - - - - - -<br>変更する<br>- - ○ログイン時に強制変更する ----変更する<br>- └ ○ログイン時に強制変更する Lú - - - - - -. <mark>— — — — — — — — — — —</mark><br>#-987 **RIBERTO** hanakodt@oozora.co.in 付与する サービス利用権限 ○全最歴報会 - ピス連携 ○連携 \*連携先でも利用設定が必要となります。 認証項目 **1980 ----------- 回** 確認用パスワード  $\triangleright$  2 メモ

と変更した項目は、背景をオレンジ色反転して太字で表示されます。

# 2.3.7 パスワードが変更されました。

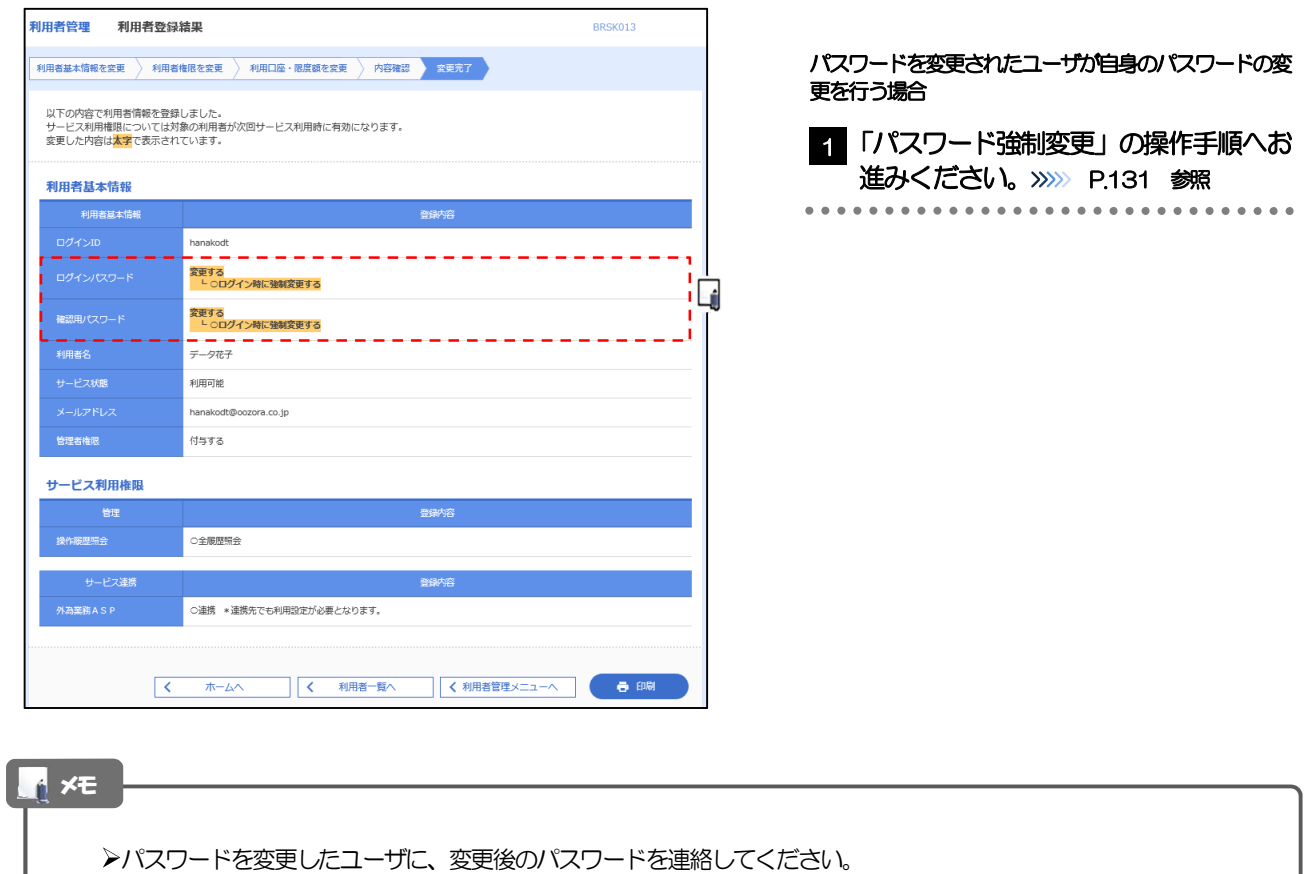

# 2.4 パスワード強制変更

マスターユーザ、または管理者ユーザにパスワードを変更された状態でログインすると、「パスワード強制変 更」画面に変更対象のパスワードが表示されますので、ご自身のパスワードへの変更を行ってください。

# 2.4.1 パスワード強制変更画面に表示された変更対象のパスワー ドを変更し、[実行]を押します。

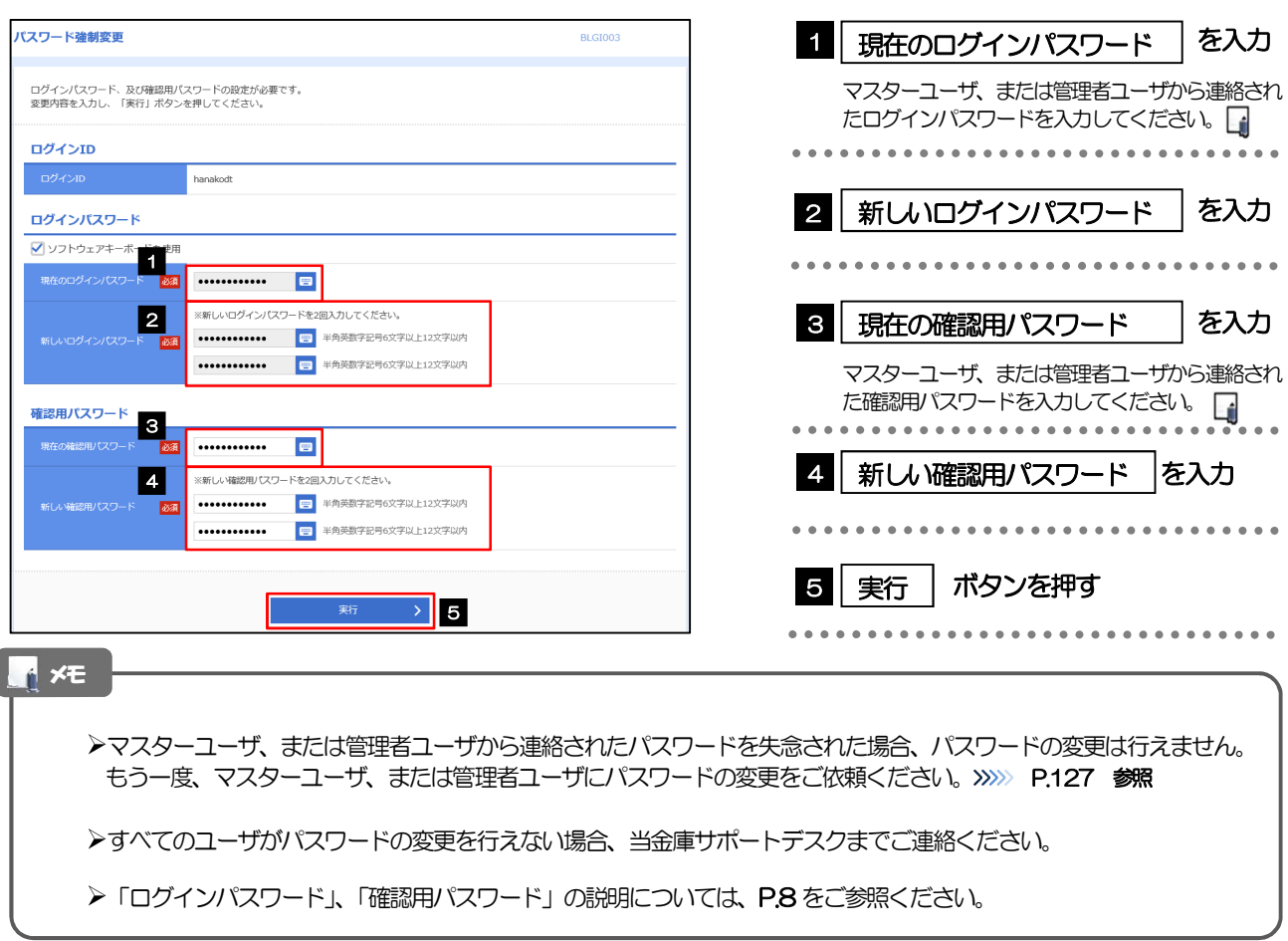

# 2.4.2 ご自身のパスワードが変更されました。

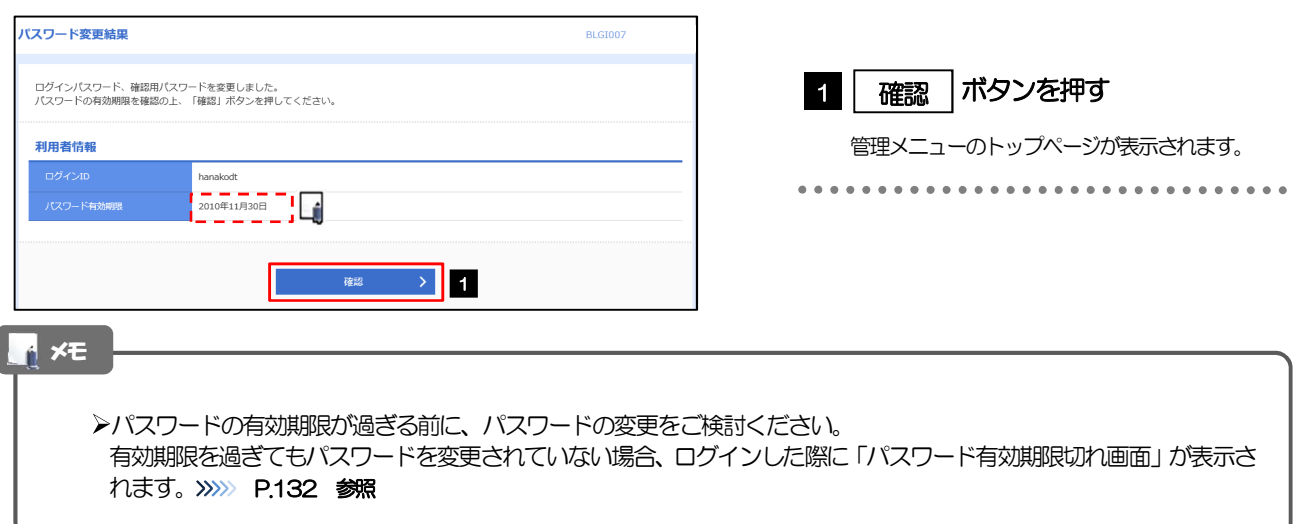

# 2.5 パスワード有効期限切れ

パスワードの有効期限が切れた状態で、ログインすると「パスワード期限切れ」画面に変更対象のパスワード が表示されますので、パスワードの変更を行ってください。

# 2.5.1 パスワード期限切れ画面に表示された変更対象のパスワー ドを変更し、[実行]を押します。

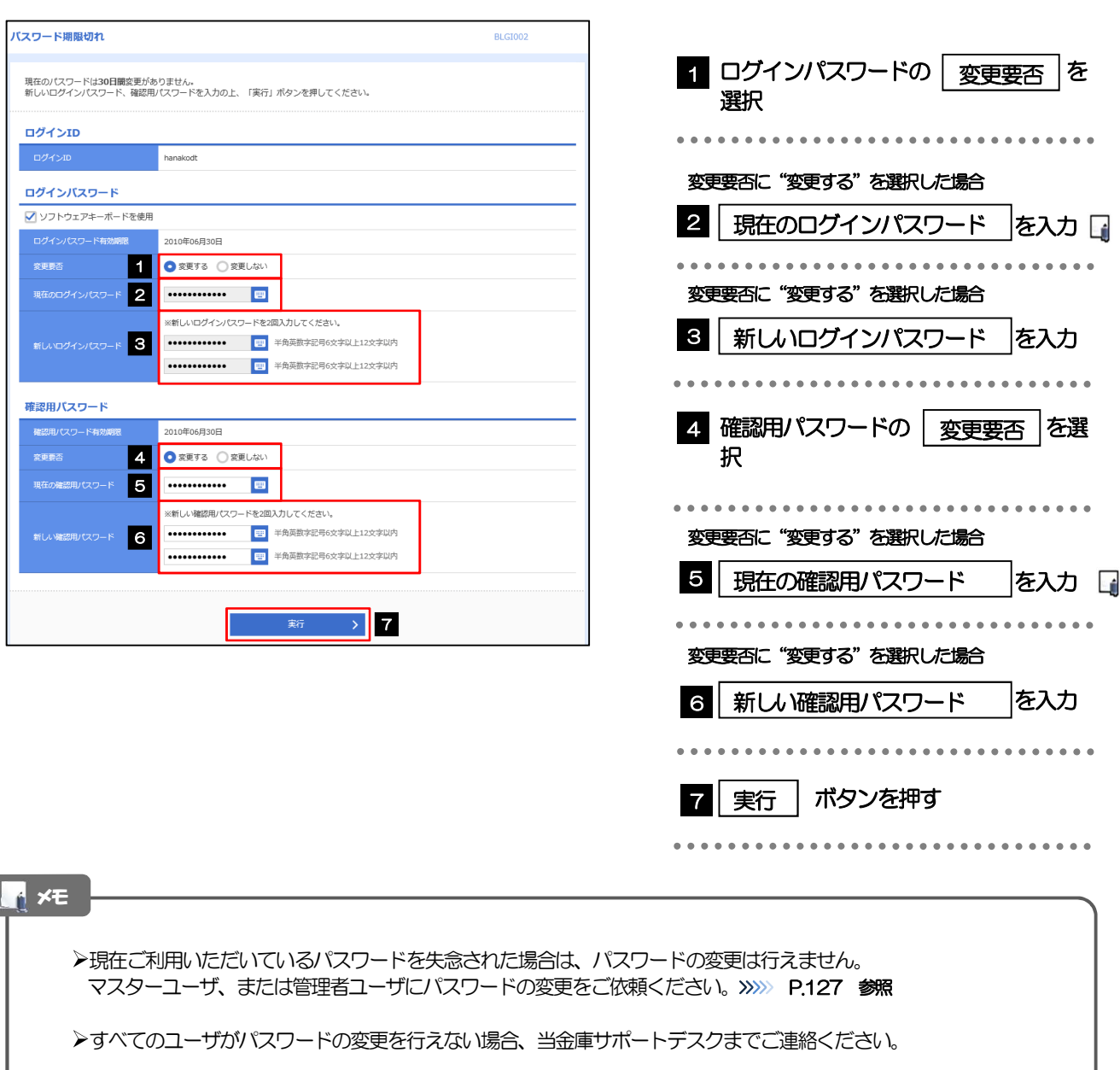

**>「ログインパスワード」、「確認用パスワード」の説明については、P.8 をご参照ください。** 

ſ

# 2.5.2 ご自身のパスワードが変更されました。

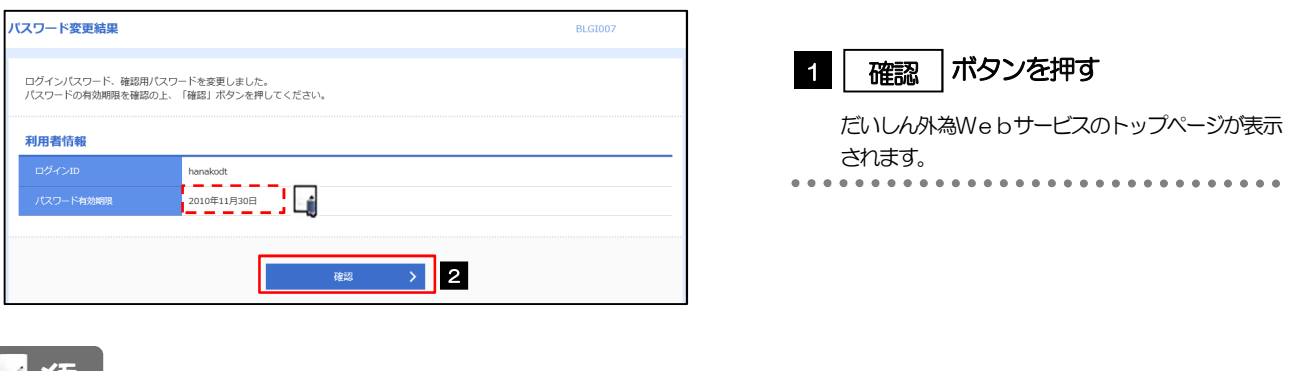

r メモ |

パスワードの有効期限が過ぎる前に、パスワードの変更を行ってください。

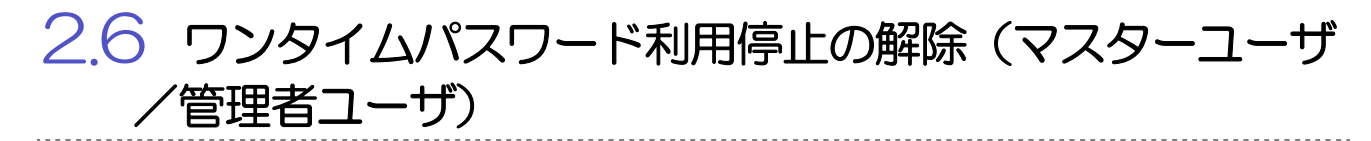

マスターユーザ、または管理者ユーザは、ワンタイムパスワードが利用停止になった他のユーザの状態を解除 (利用可能な状態に)することができます。

2.6.1 だいしん外為Webサービストップページにて、[管理] > [利用者管理] > [ワンタイムパスワードの利用停止解 除]を選択します。

# 2.6.2 ワンタイムパスワード利用停止解除一覧画面で、利用停止 状態を解除したいユーザを選択し、[停止解除]を押しま す。

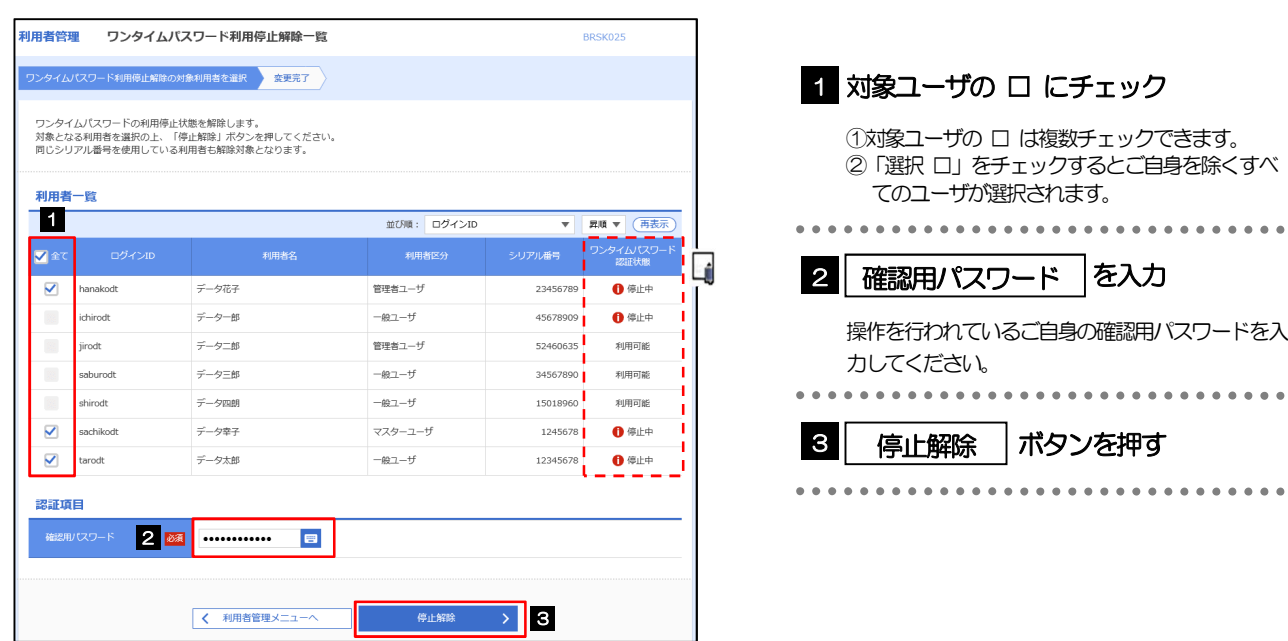

メモ

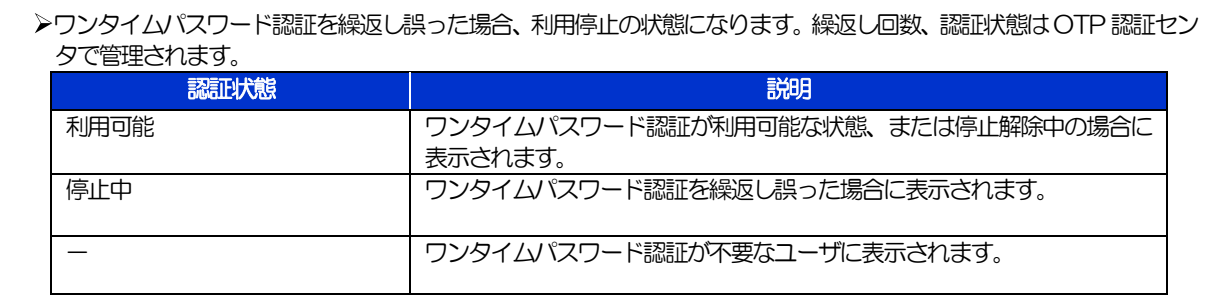

# 2.6.3 ワンタイムパスワードの利用停止が解除されました。

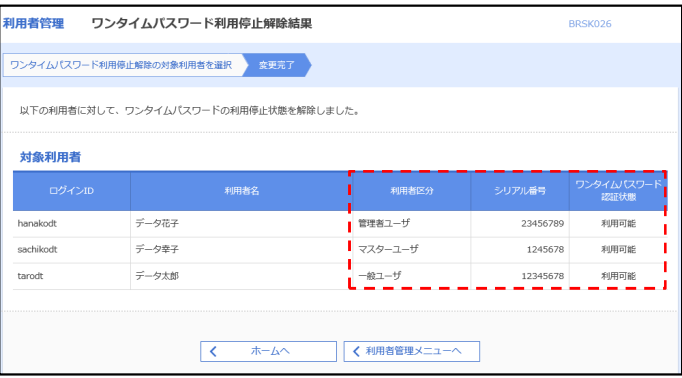

# 12. メールアドレスの変更

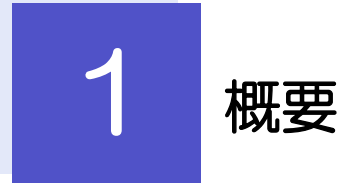

メールアドレスはマスターユーザ、または管理者ユーザにより、管理メニューから変更を行うことができます。(一 般ユーザは変更できませんので、マスターユーザ、または管理者ユーザに変更を依頼してください。)

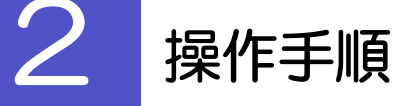

# 2.1 メールアドレスの変更(マスターユーザ/管理者ユーザ)

マスターユーザ、または管理者ユーザは、ご自身、および他ユーザのメールアドレスを変更することができ ます。

## 2.1.1 だいしん外為Webサービストップページにて、[管理] >[利用者管理]>[利用者情報の管理]を選択します。

### 2.1.2 利用者一覧画面でメールアドレスを変更したいユーザを選 択し、[変更]を押します。

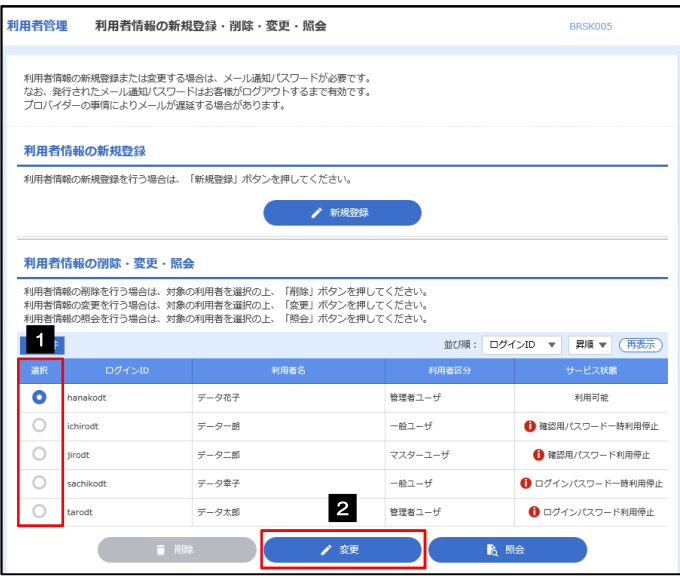

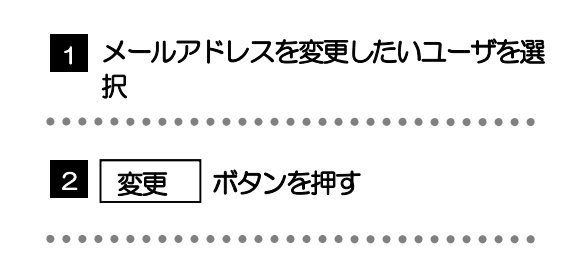

# 2.1.3 メールアドレスを変更し、[次へ]を押します。

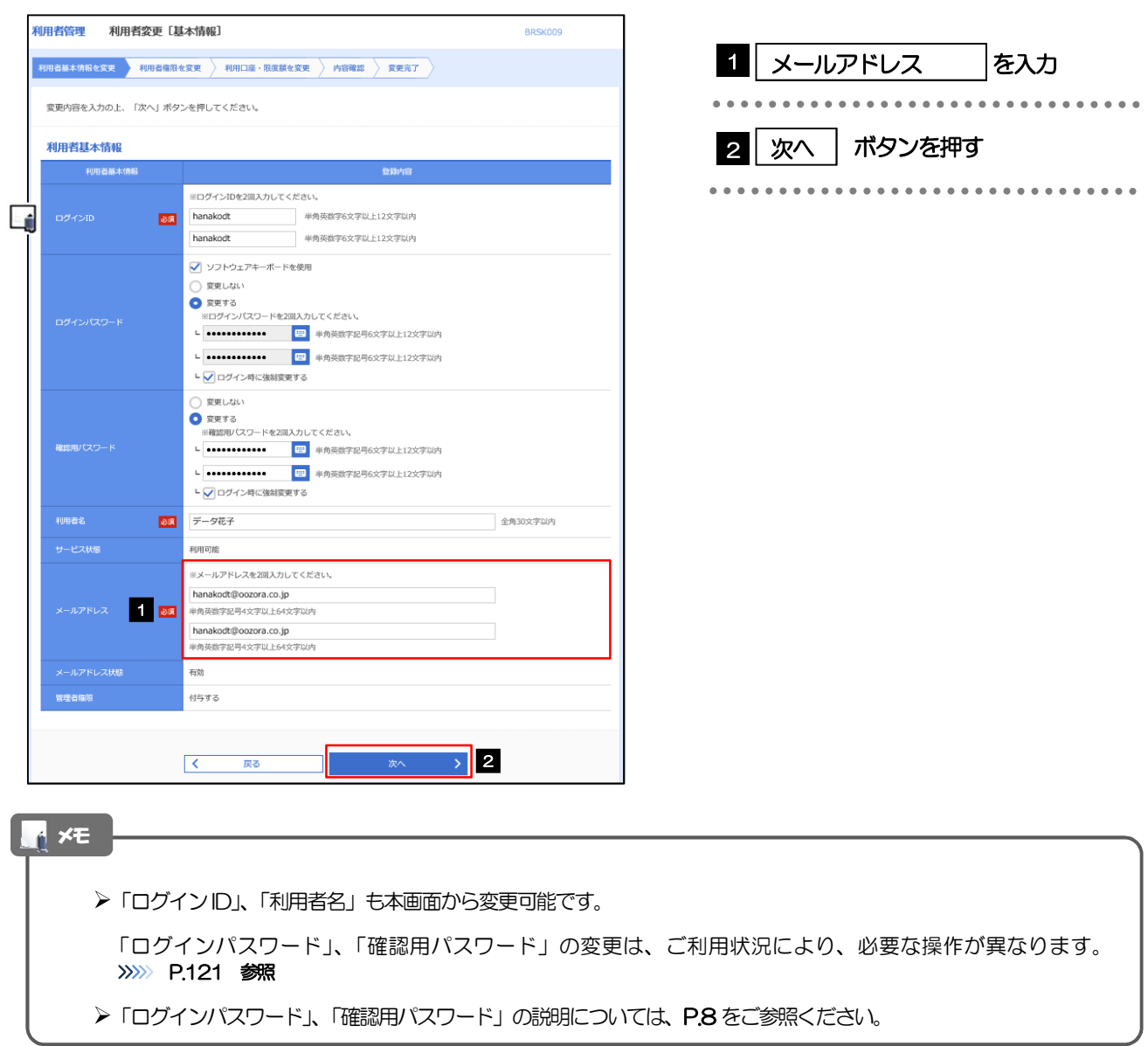

# 2.1.4 利用者変更[権限]画面を表示して、[次へ]を押します。

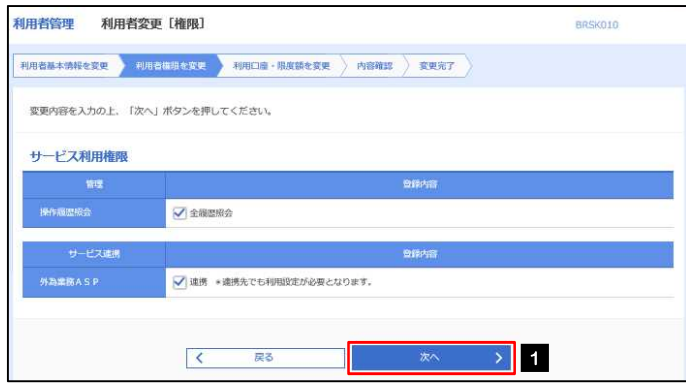

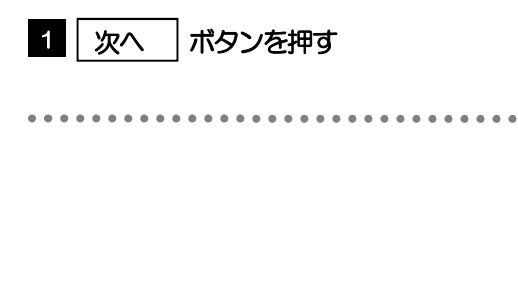

#### 2.1.5 利用者変更[口座]画面を表示して、[変更]を押します。 |<br>利用者管理 利用者変更 [口座] BRSK011 1 | 変更 | ボタンを押す 変更内容を入力の上、「変更」ボタンを押してください。 利用可能口座 並び順:支店名 ▼ 昇順 ▼ (再表示)  $\begin{tabular}{|c|c|c|c|} \hline \quad \quad & \quad \quad & \quad \quad & \quad \quad \\ \hline \quad \quad & \quad \quad & \quad \quad & \quad \quad \\ \hline \quad \quad & \quad \quad & \quad \quad & \quad \quad \\ \hline \end{tabular}$ 口座メモ 一表示 □ 青山支店 (100) 普通 1234567 資金移動用口座 (詳細)  $1000$  $\longrightarrow$  1  $\begin{array}{|c|c|c|}\hline \hspace{.1in} & \bullet & \mathbb{R} \mathbb{S} \hspace{.1in} \\ \hline \end{array}$ 2.1.6 変更内容を確認し、[実行]を押します。 利用者管理 利用者登绿旋沟 BRSK012 1 | 確認用パスワード | を入力 ••• 操作を行われているご自身の確認用パスワードを入 以下の内容で利用者情報を登録します。<br>内容を確認の上、「実行」ボタンを押してください。<br>変更する内容は<mark>太字</mark>で表示されています。 力してください。 利用者基本情報 2 実行 ポタンを押す 2 実行 -<br>利用老基本情報 hanakodt 変更しない 確認用パスワード 変更しない データ花子 利用可能<br>hanakod サービス状態<br>- - - -G - - - - -<br>1948an <mark>サケする</mark> サービス利用権限 登録内 ○全履歴照会 ●<br>○連携 \*連携先でも利用設定が必要となります。 認証項目 **1998 ............** 画 2. 新 2 くまる

メモ

と変更した項目は、背景をオレンジ色反転して太字で表示されます。

# 2.1.7 メールアドレスが変更されました。

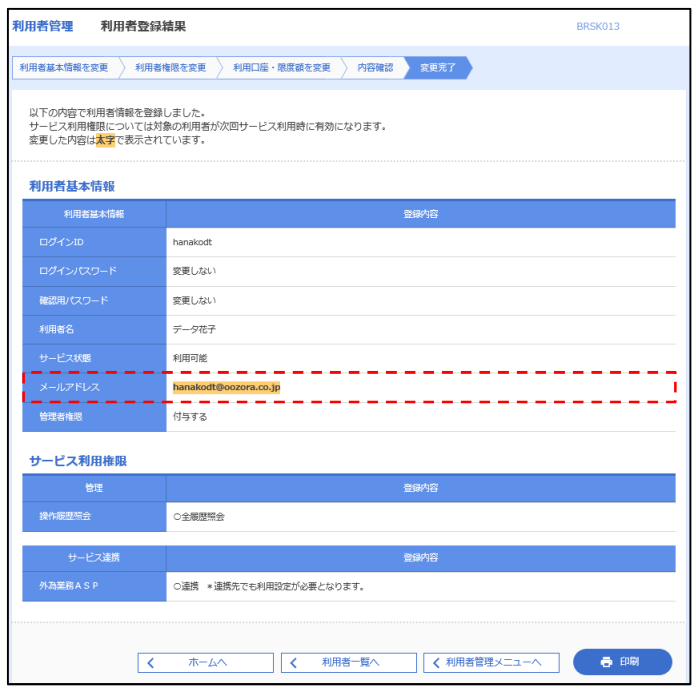

### メモ

メールアドレスを変更したユーザに、再ログインを依頼してください。